## **Table of Contents**

<span id="page-0-0"></span>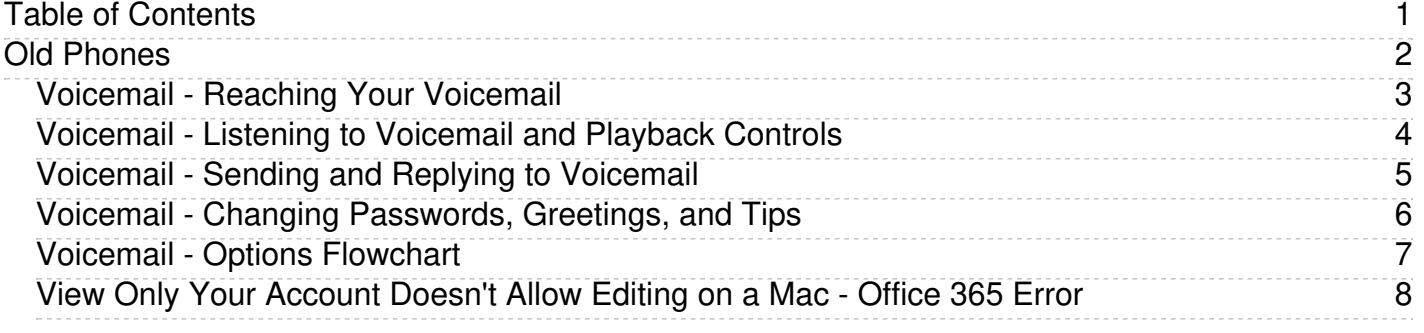

<span id="page-1-0"></span>Old Phones

<span id="page-2-0"></span>[Voicemail](http://easternct.makekb.com/kb_upload/file/reachingyourvoicemail.pdf) - Reaching Your Voicemail

<span id="page-3-0"></span>Physically from the phone: [Voicemail](http://easternct.makekb.com/kb_upload/file/listeningtovoicemail.pdf) - Listening to Voicemail and Playback Controls

Remotely from a computer:

- 1. Log into the VPN as described in Article 8: VPN Login and File [Access](https://easternct.makekb.com/entry/8/) for Faculty and Staff
- 2. Click on Voicemail Services

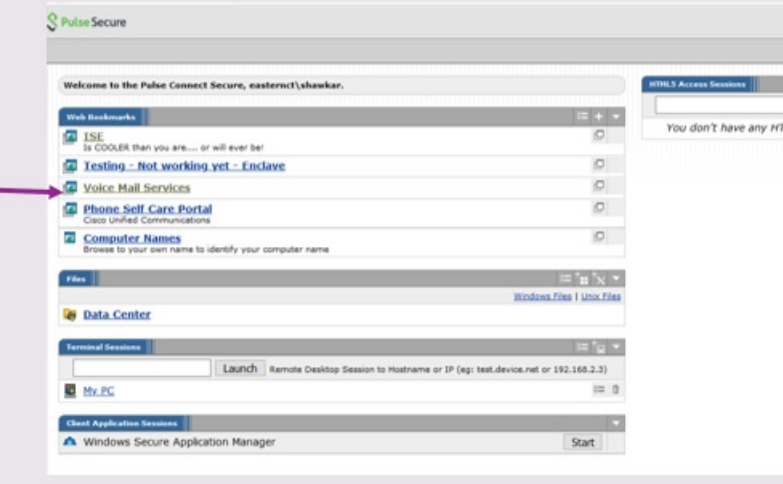

3. Log into the Voice Mail Services site using your username (not the full email address) and your password. Your voicemails will be available.

<span id="page-4-0"></span>[Voicemail](http://easternct.makekb.com/kb_upload/file/voicemail-sendingreplying.pdf) - Sending and Replying to Voicemail

<span id="page-5-0"></span>Voicemail - Changing [Passwords,](http://easternct.makekb.com/kb_upload/file/VoicemailTips.pdf) Greetings, and Tips

<span id="page-6-0"></span>Voicemail - Options [Flowchart](http://easternct.makekb.com/kb_upload/file/voicemailoptions.pdf)

<span id="page-7-0"></span>After installing Office 365 apps on a personally owned Mac some users get an error that says:

## View Only. Your account doesn't allow editing on a Mac. To learn more, contact your admin about your Office plan

This article lists possible solutions to the issue.

First verify that you are using the proper account:

- 1. Click Use Another Account and sign in with Eastern email address and password
- 2. Alternately, click the Activate button in Word and sign in with credentials.

If that does not work, y ou can attempt to clear credential caches and reactivate office 2016 for the Mac:

You can attempt to clear credential caches and reactivate office 2016 for mac to see if there is any improvement.

- 1. Open finder > applications > utilities > keychain access and remove the following application passwords.
	- Unknown
	- Microsoft office identities cache 2
	- Microsoft office identities settings 2
	- search for all occurrences of adal in the keychain and remove all those entries if present.
- 2. Open finder > click go on the top menu bar> go to folder> input the following path: ~/library/containers/
- 3. Right-click each of the folders below if present, and then click move to trash.
	- ubf8t346g9.ms
	- ubf8t346g9.office
	- ubf8t346g9.officeosfwebhost

If that doesn't work the last option is to try [uninstalling](https://support.office.com/en-us/article/troubleshoot-office-for-mac-issues-by-completely-uninstalling-before-you-reinstall-ec3aa66e-6a76-451f-9d35-cba2e14e94c0?ui=en-US&=%2C%2C%2C%2C%2C%2C%2C%2C%2C%2C%2C%2C%2C&rs=en-US&ad=US) office 2016 for mac completely then [re-install](https://support.office.com/en-us/article/download-and-install-office-2016-for-mac-using-office-365-for-business-2eb5e0ad-eb5f-418c-a476-81be30e6fe4e?ui=en-us&rs=en-us&ad=us) and re-activating office 2016.

 $\sim$